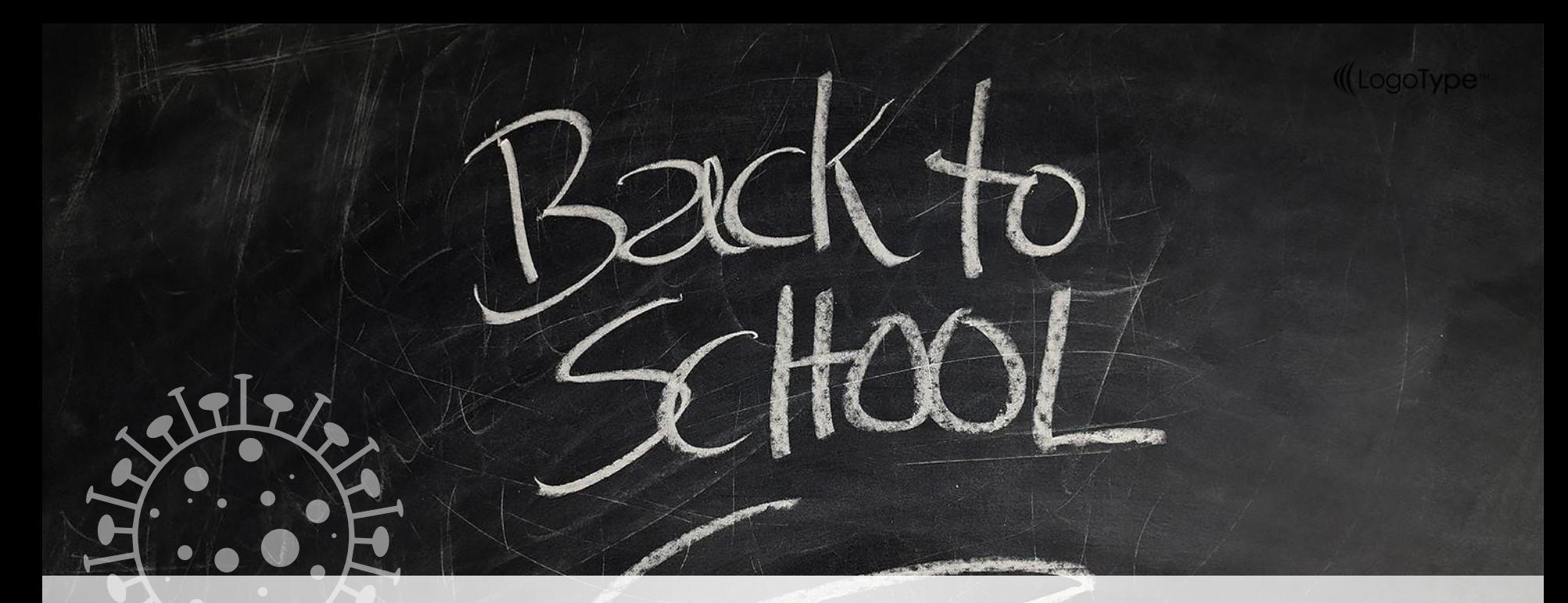

#### 1102 E3數位平台工作坊

**教務處教學資源組**

[http://aa.nycu.edu.tw](http://www.free-powerpoint-templates-design.com/)

Agenda Style **01 E3 基本介紹 02 03 04 05 Q&A E3 Evercam 舊教材轉移功能 E3 新功能介紹 E3 Others帳號問題**

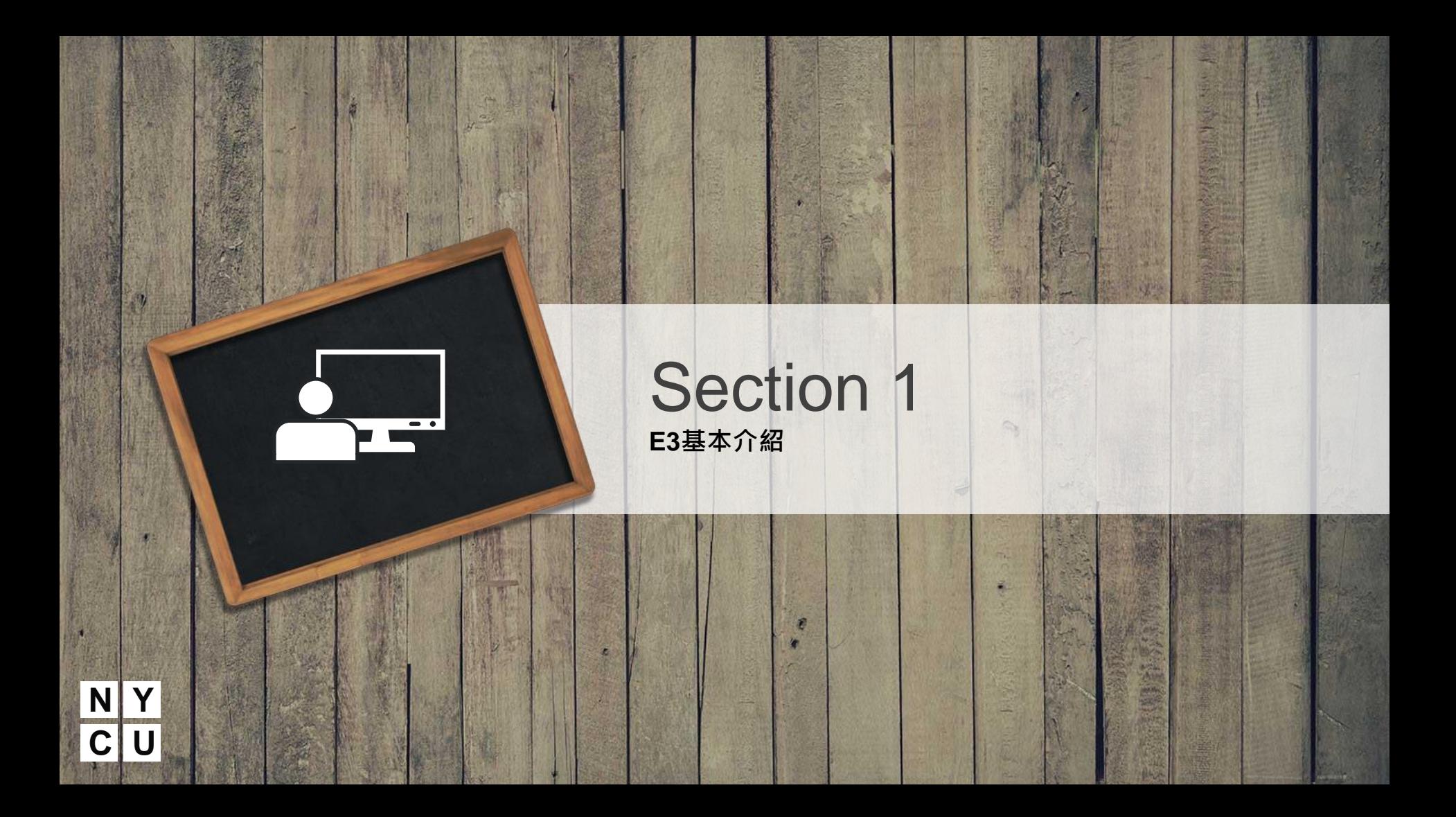

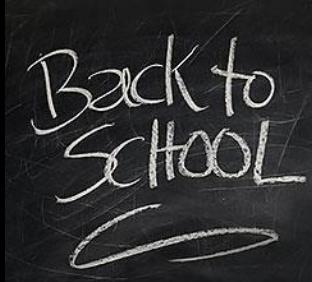

#### **E3帳號開通**

#### **NYCU Portal 啟用**

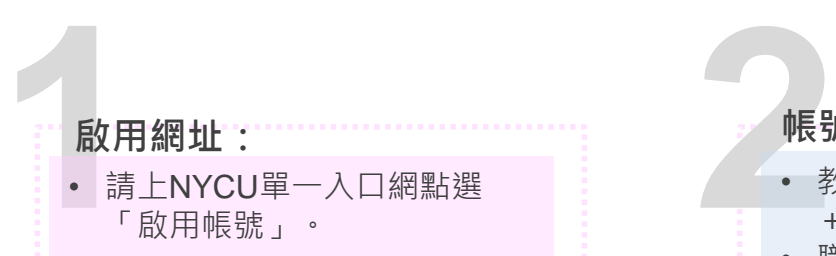

**32<br>設定NYCU Portal 密碼**<br>精依照說明設定密碼, (碼為登入入口網密碼) • 請依照說明設定密碼, (此密 碼為登入入口網密碼)

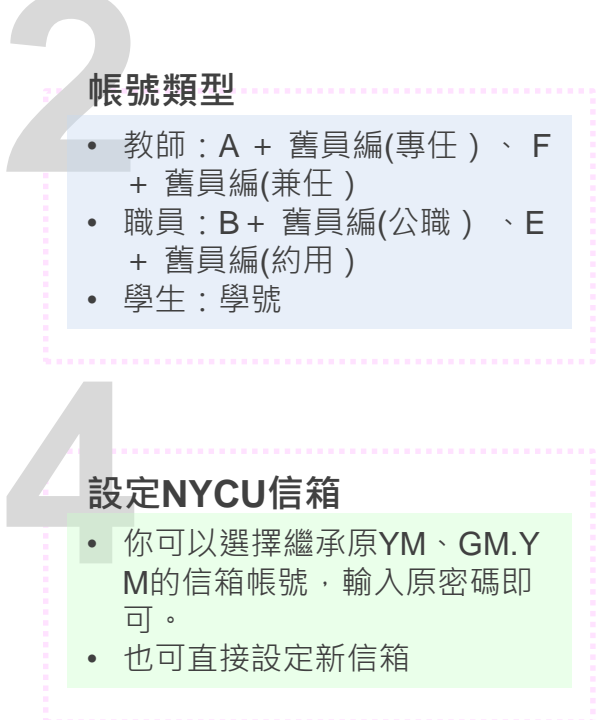

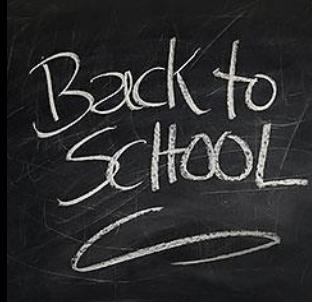

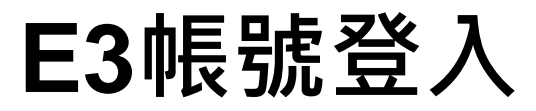

#### **NYCU Portal 登入**

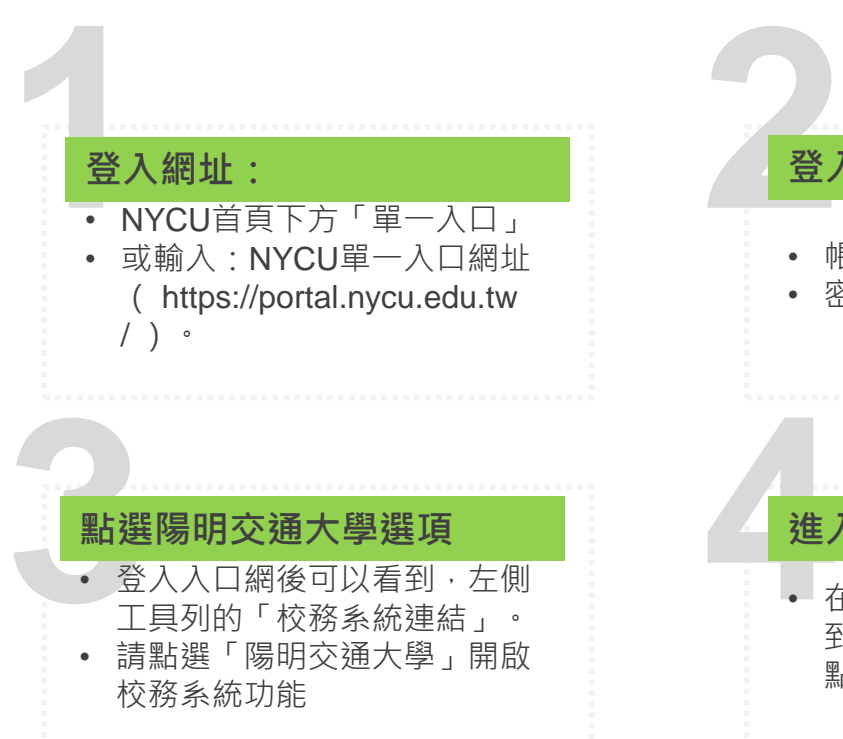

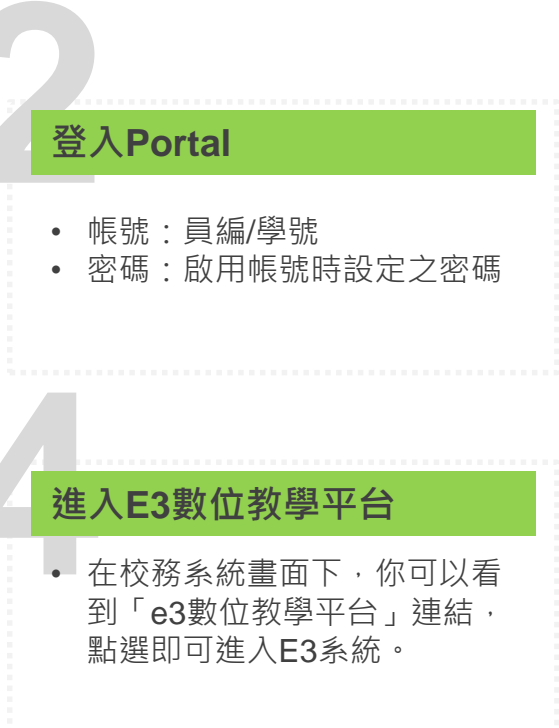

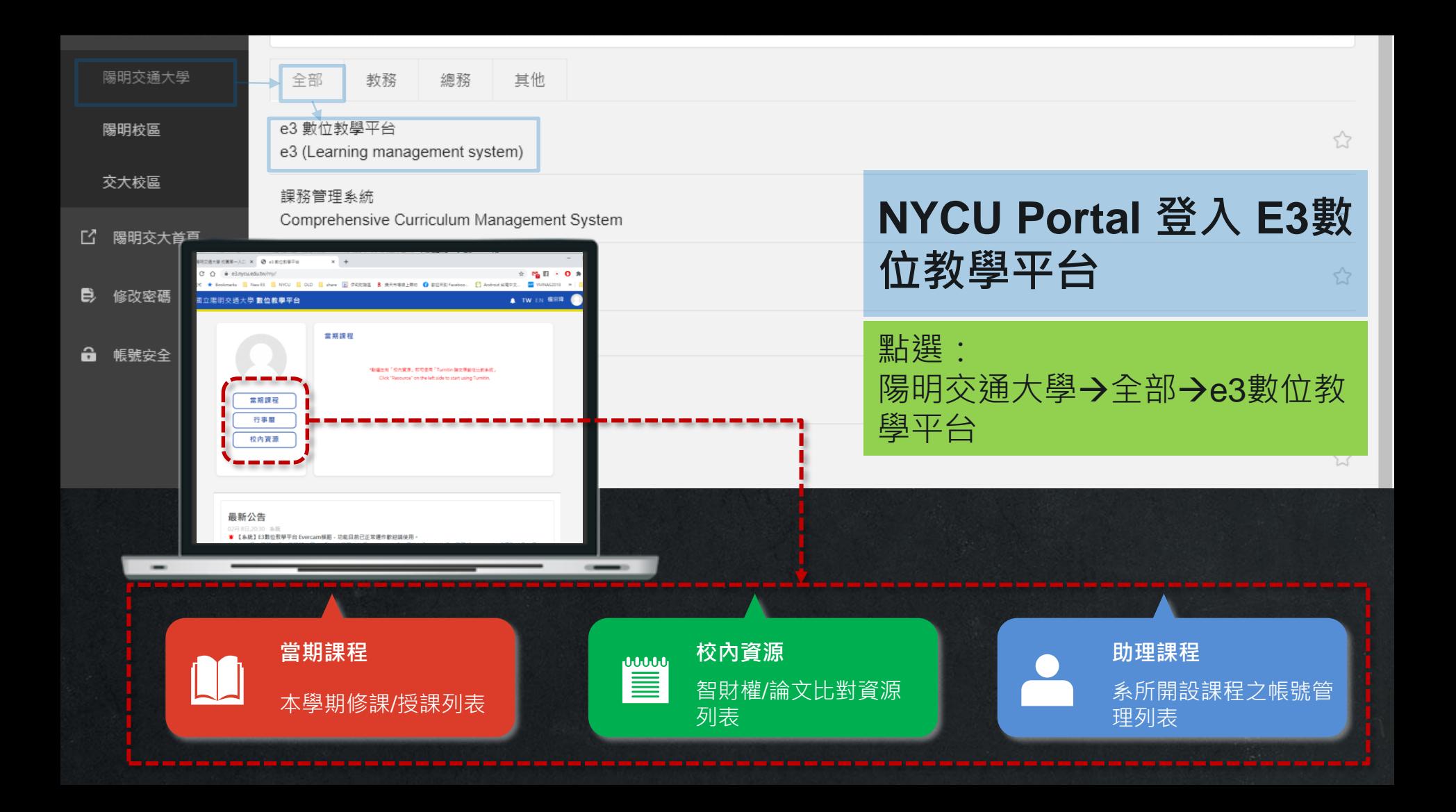

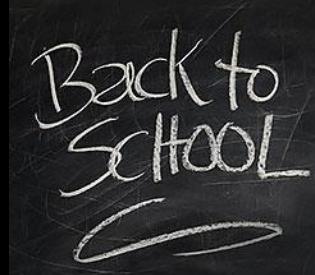

**E3**功能簡介

#### 進入課程後

域。

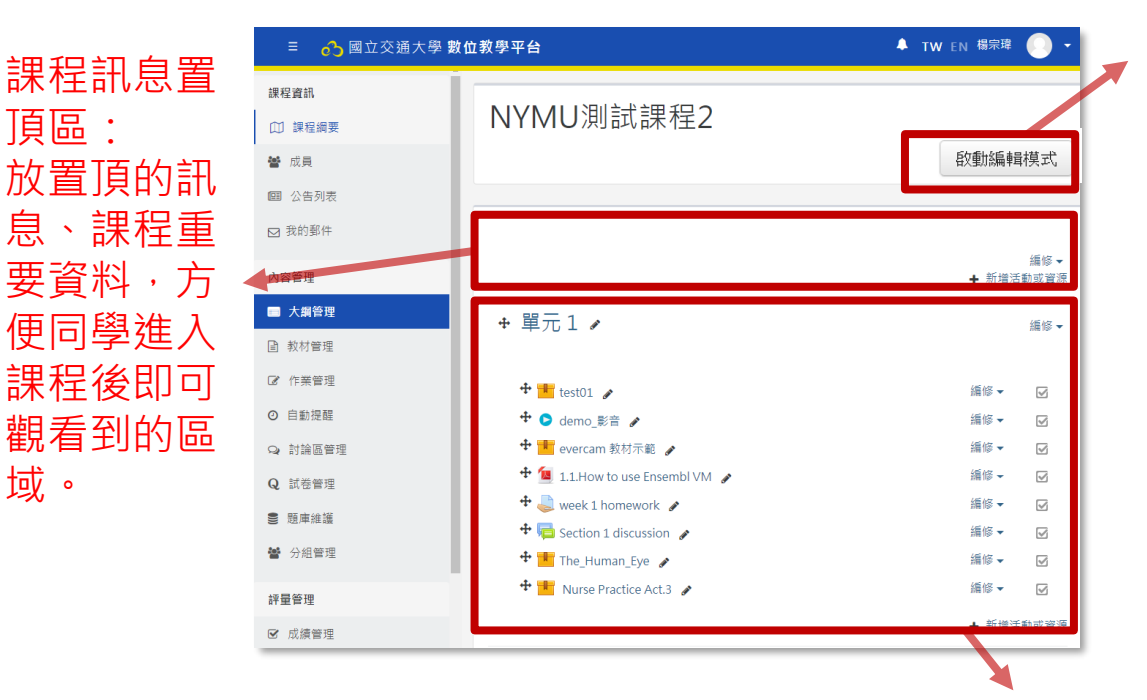

啟動編輯模式:點 此即可開始進行教 材上傳、活動新增、 編輯管理等動作。

教材、課程活動區:可分主題模式或週次模式,在此區可上傳教材文件 (多媒體)、參考網頁、作業、討論區、測驗…等

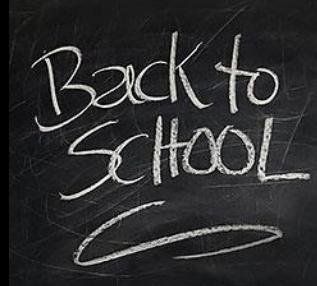

#### **E3課程設定**

#### 進入課程後,請點選左側的工具列的課程管理下,選擇「修改設定」進入。

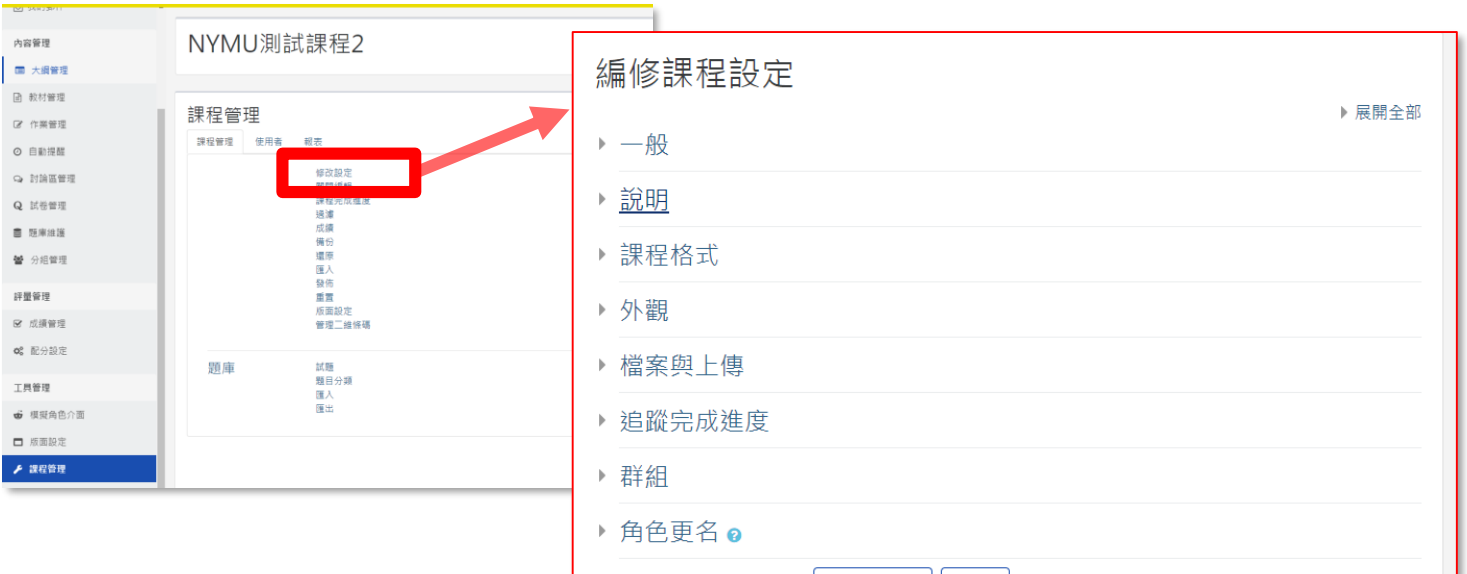

儲存並顯示 取消

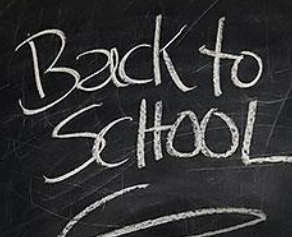

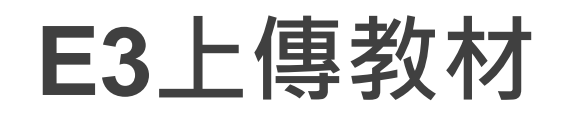

進入課程後,請點選右上方的「啟動編輯模式」按鈕或是左側工具列的系統管理下的啟動編輯模式」連結進入。

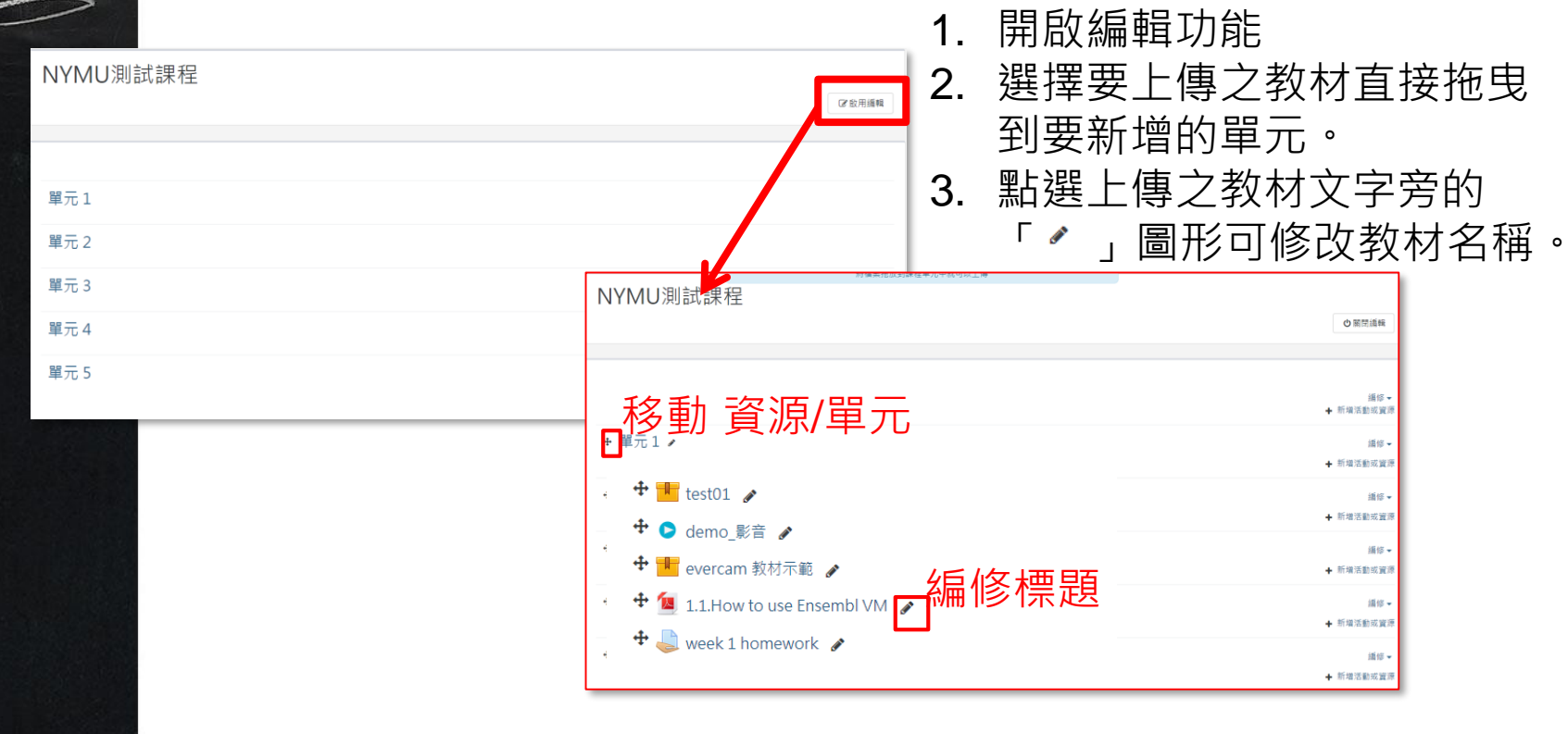

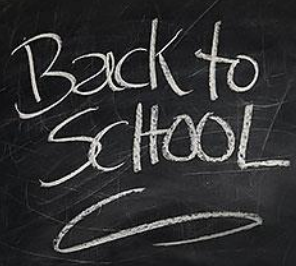

#### **E3新增活動或資源**

**在編輯模式下在要新增的單元點選**→ 新增活動或資源

e

線上編輯文件

 $\theta$ 

點

編序學習

 $\theta$ 

 $\bullet$ 

聊天室

 $\theta$ 

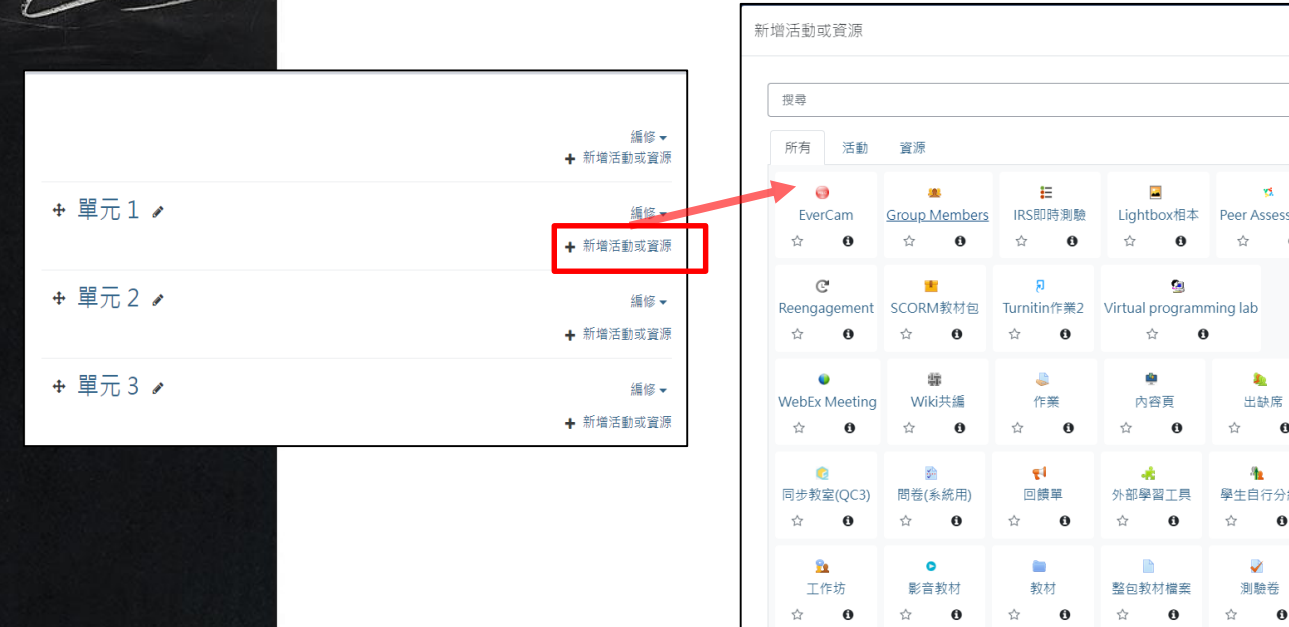

1. 在此可新增教材、網頁 資訊、討論區、作業等 內容。 2. 選擇要新增的活動後, 點選該項目進入新增內 容設定。 3. 設定請上資料請參考平 台使用說明(教師/助教 版)

 $\mathbf{e}$ 

ò

超連結 ☆  $\theta$ 

e

討論區

☆  $\bf{0}$ 

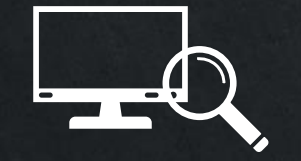

**N Y** 

**C U** 

#### Section 2 **E3 Evercam 舊教材轉移功能**

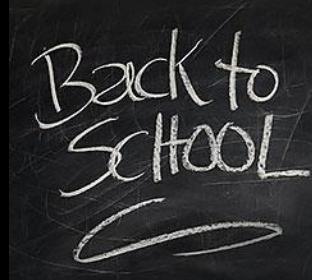

優點:無須進行課程備份就可以直接將已上傳的教材加到課程中

步驟一:開啟編輯模式,點選新增活動資源,在新增活動資源視窗中可 以看到Evercam選項,點選「Evercam」進入新增畫面。

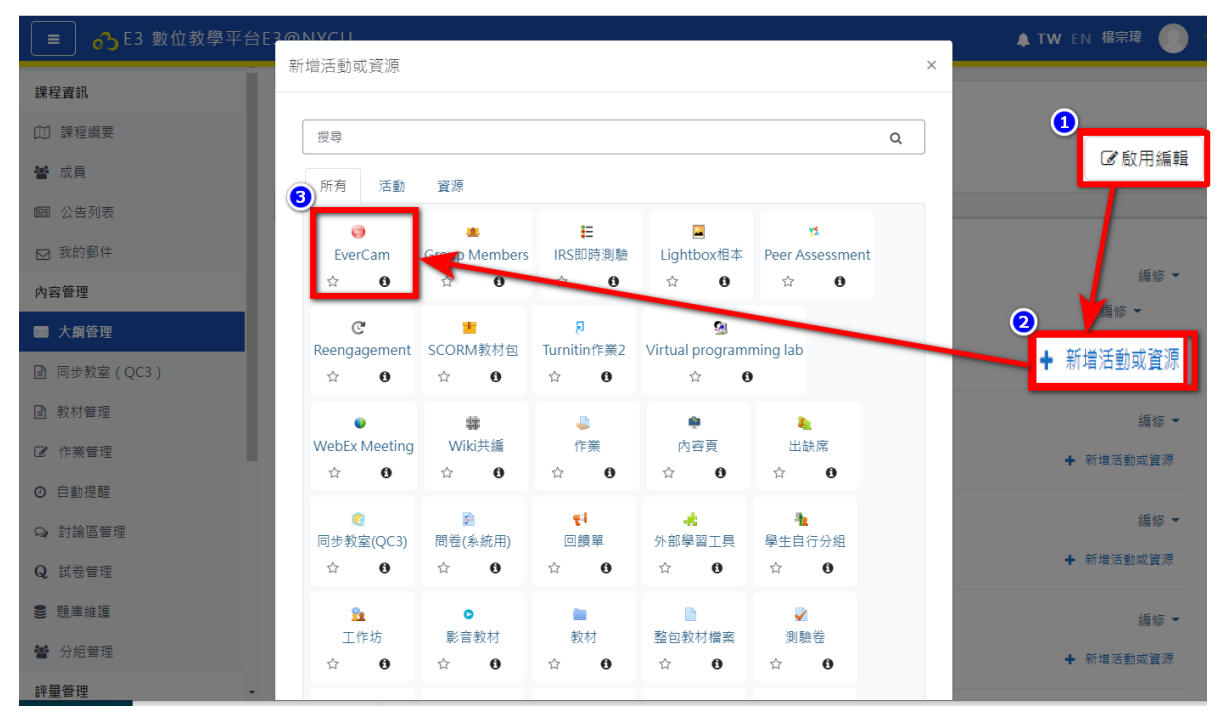

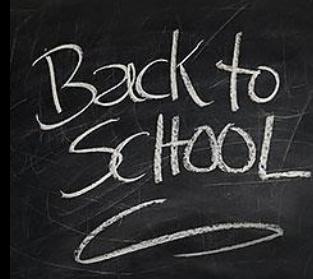

優點:無須進行課程備份就可以直接將已上傳的教材加到課程中

步驟二:進入Evercam新增畫面後,可以看到一般、共用Evercam、外 觀、共通設定、限制活動參與、活動完成度。

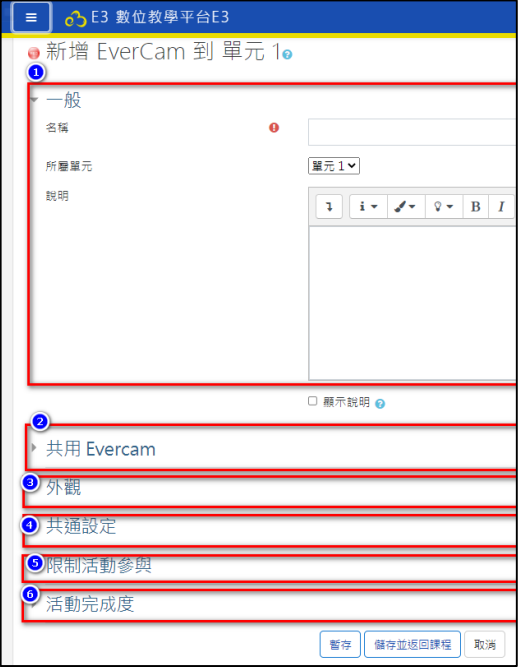

- 一般:設定名稱與說明
- 共用Evercam:在此可找到要共用的Ev ercam檔案(新功能)
- 外觀 : 設定是否顯示名稱、說明與編輯 時間。
- 共通設定:設定給分組使用
- 限制活動參與:設定的特定條件才可以 觀看或不能觀看。
- 活動完成度:設定本教材完成的條件。

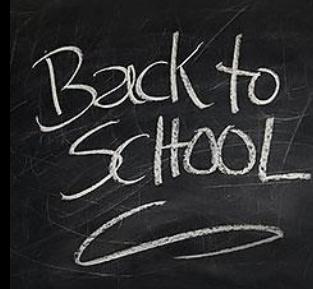

優點:無須進行課程備份就可以直接將已上傳的教材加到課程中

步驟三:輸入活動名稱後,點選共用Evercam打開搜尋功能。

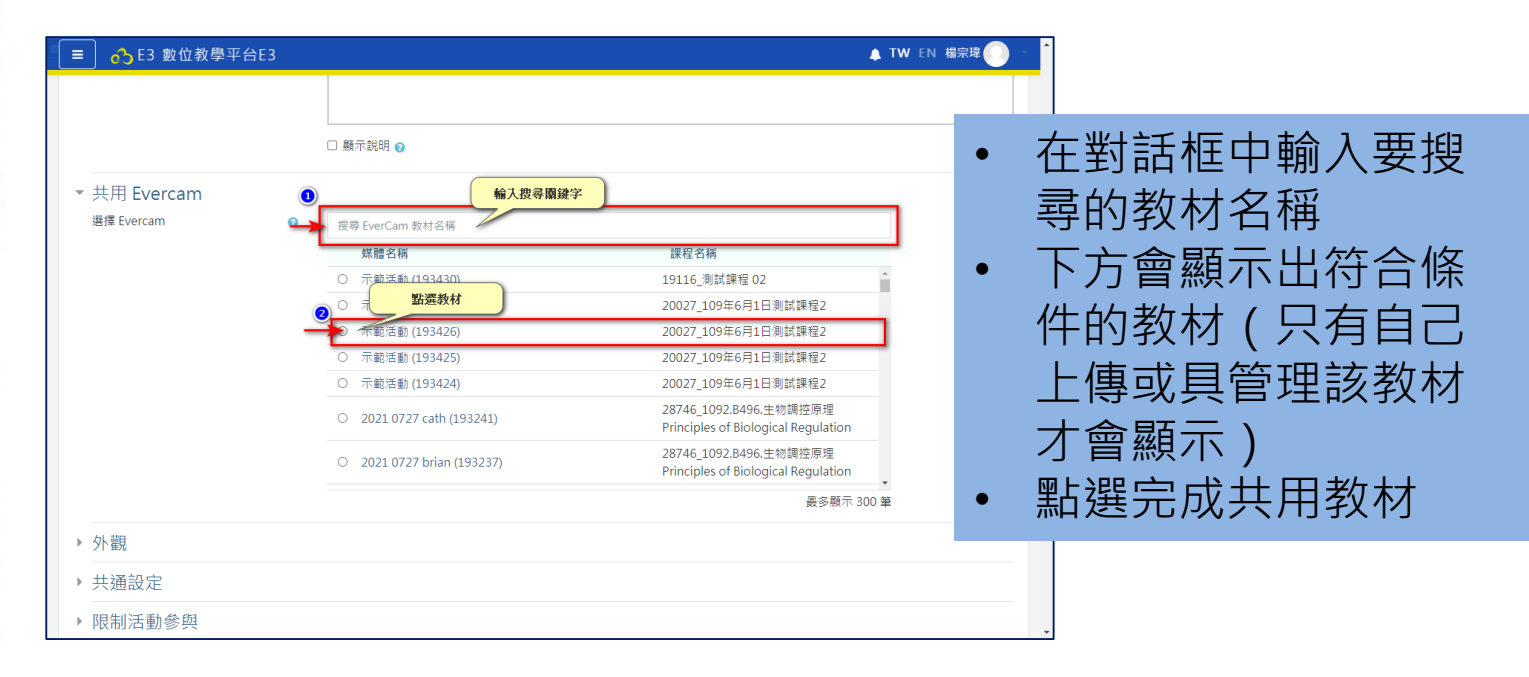

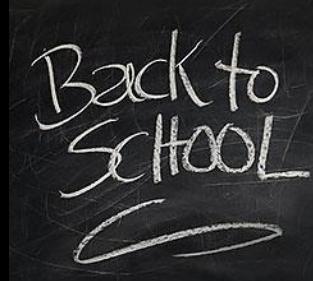

優點:無須進行課程備份就可以直接將已上傳的教材加到課程中

步驟四:點選儲存並返回,點選剛新增教材即可觀看。

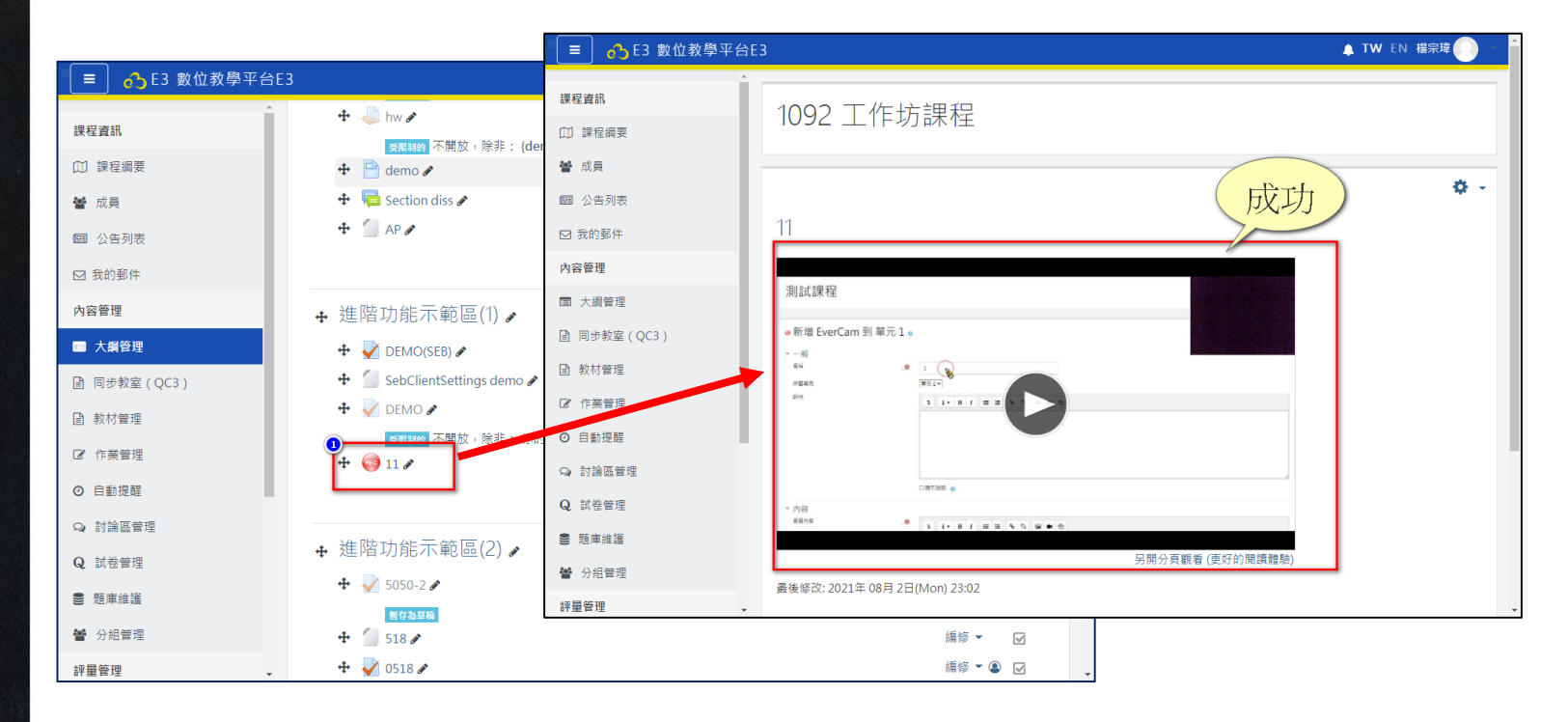

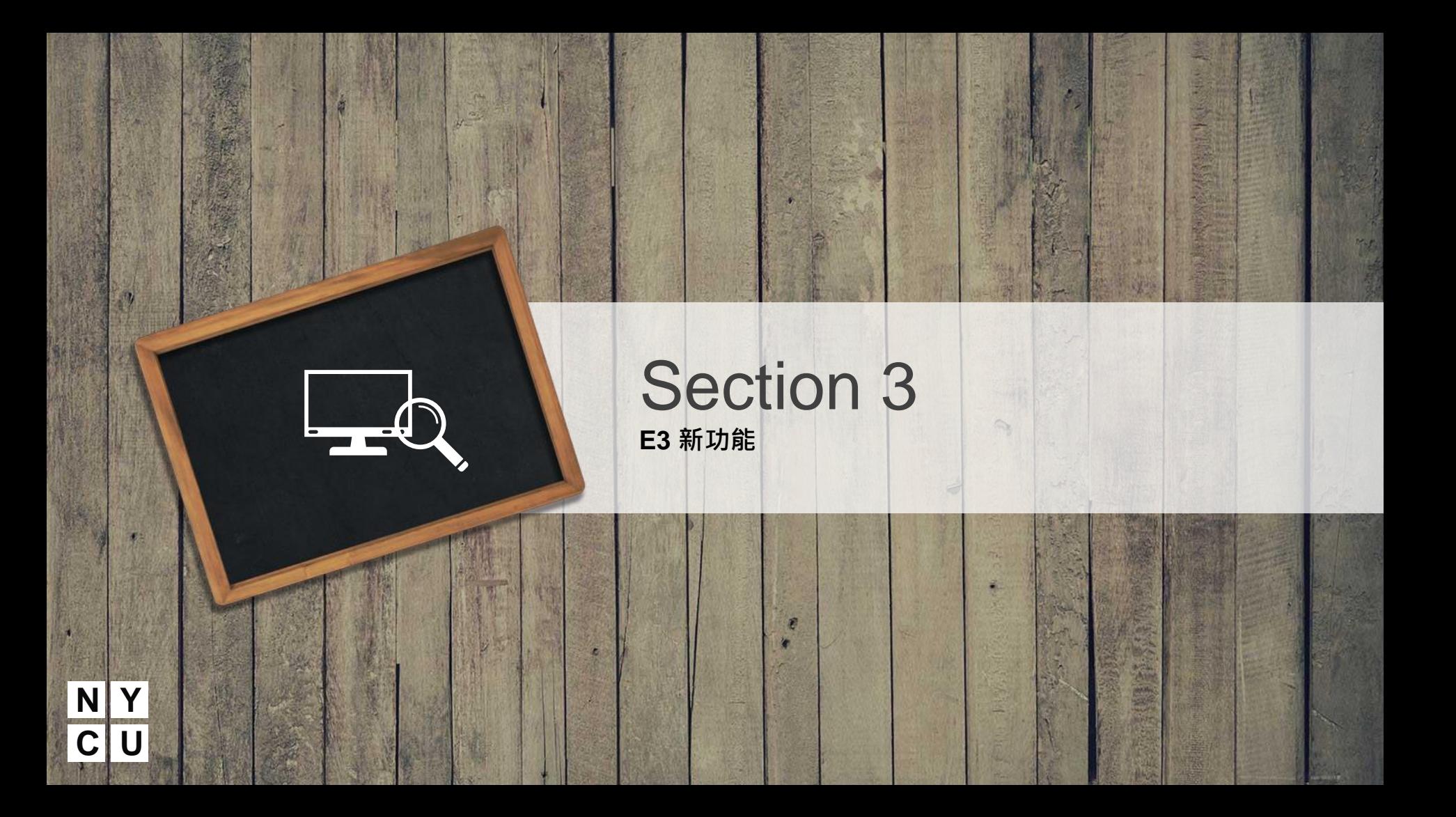

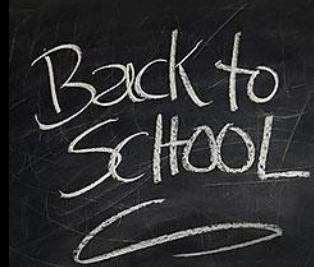

### E3 新功能:Peer Assessment

內容:可以結合多種教材格式-還提供教材內容線上筆記與題問功能

步驟一:開啟編輯模式,點選新增活動資源,在新增活動資源視窗中可 以看到Peer Assessment選項,點選進入Peer Assessment新增畫面。

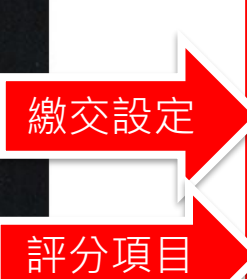

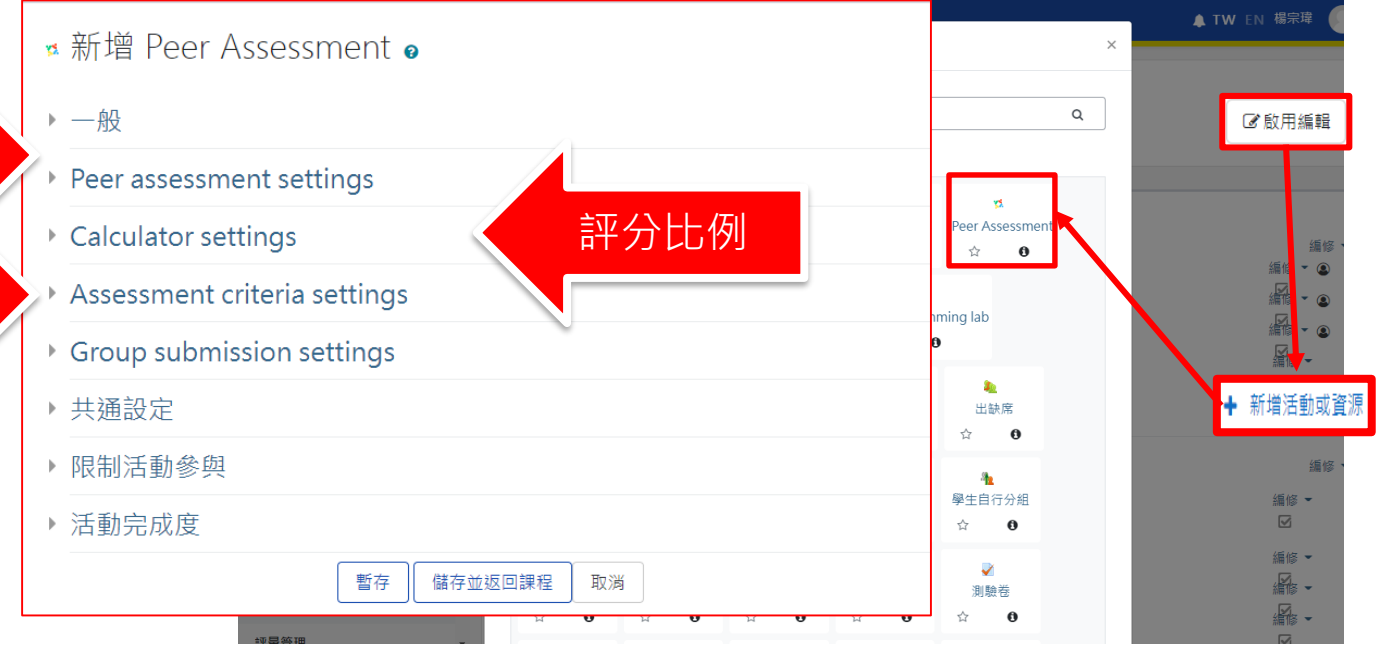

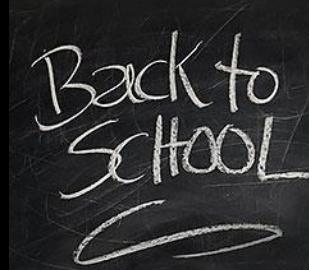

繳交期限

## E3 新功能:Virtual programming lab

內容:可以結合多種教材格式-還提供教材內容線上筆記與題問功能

步驟一:開啟編輯模式,點選新增活動資源,在新增活動資源視窗中可 以看到Virtual programming lab選項,點選Virtual programming lab進入 新增畫面。

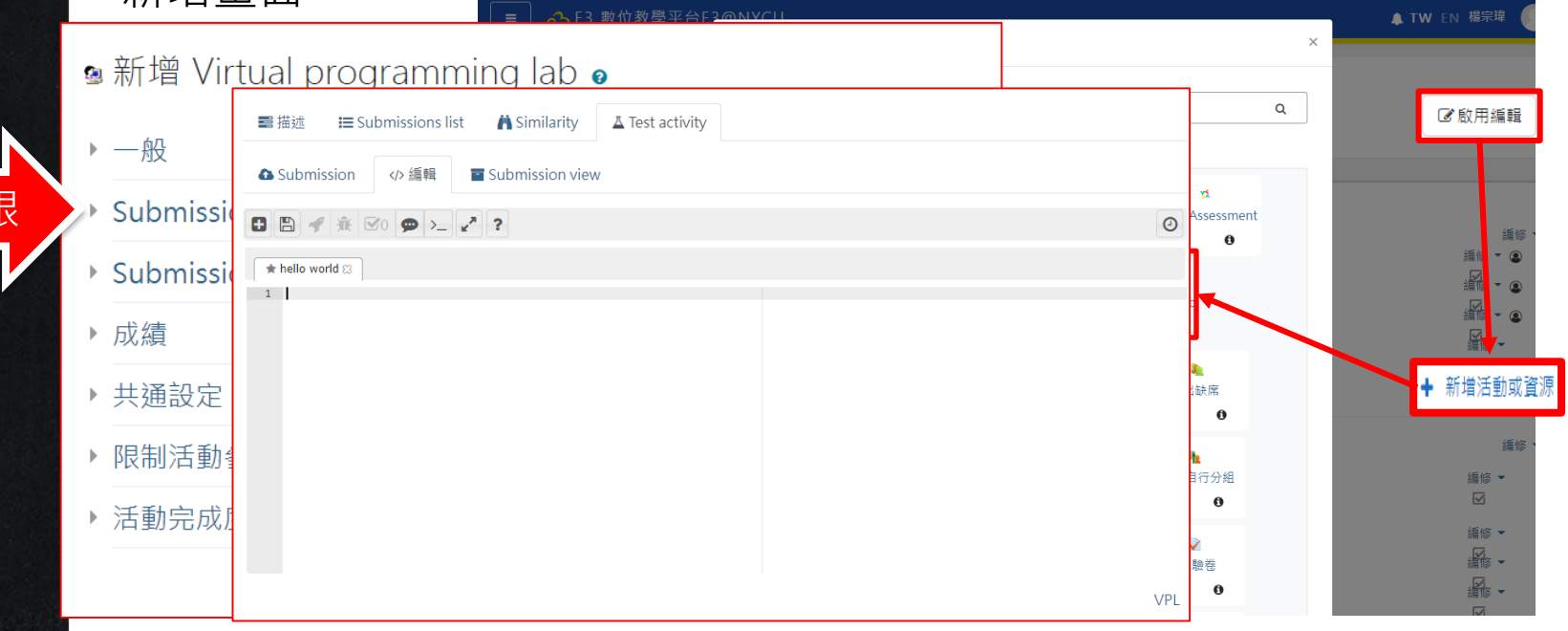

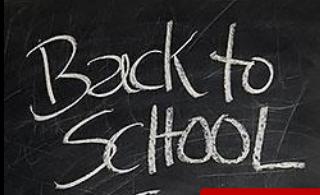

#### E3 新功能:監考模組

內容:可以結合Webcam與網頁錄製,在進行考試時會同步擷取測驗時之書面及影像。

○ 1 E3 數位教學平台E3@NYCU

√更新中:測驗卷 ●

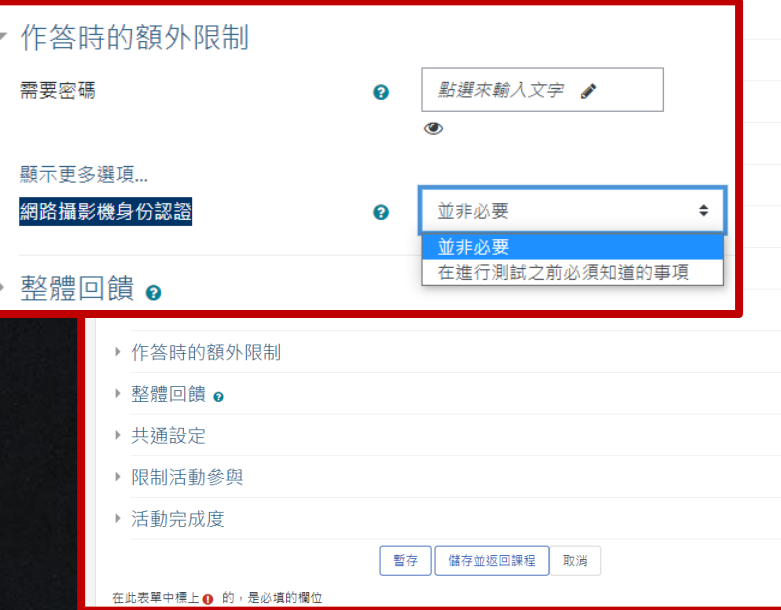

步驟一:點選作答時的額外限制,會出現 【網路攝影機身份認證】選項。 步驟二:,請選擇【在進行測試前必須知道 的事項】開啟監考功能。 步驟三:點選【儲存並返回課程】完成設定。 步驟四:測驗開始會出現說明視窗要求使用 者授權同意。 步驟五:測驗中會每20秒區間內亂數擷取測 驗時的學生影像與電腦/桌面的圖片。 步驟六:結束後可於測驗內點選【觀看監考 報告】進入觀看每位學生作答時的影像紀錄。

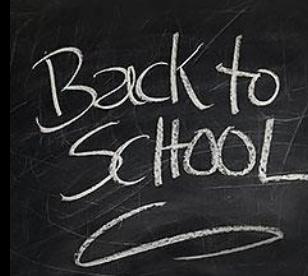

E3 新功能:考卷列印模組

優點:可以將製作好的線上測驗直接輸出成紙本考卷。

步驟一:在試卷檢視視窗中,點選右上方的「齒輪」開啟選單。 步驟二:在選單中找到Export attempts,點選進入匯出考卷頁面。 步驟三:在匯出考卷頁面下方可看到【Create Attempt】欄位,可以選 擇要列印的考卷點選【Create Attempt】產生試題頁面。 步驟四:在試題頁面最下方有【print】按鈕點選即可列印該考卷供學生

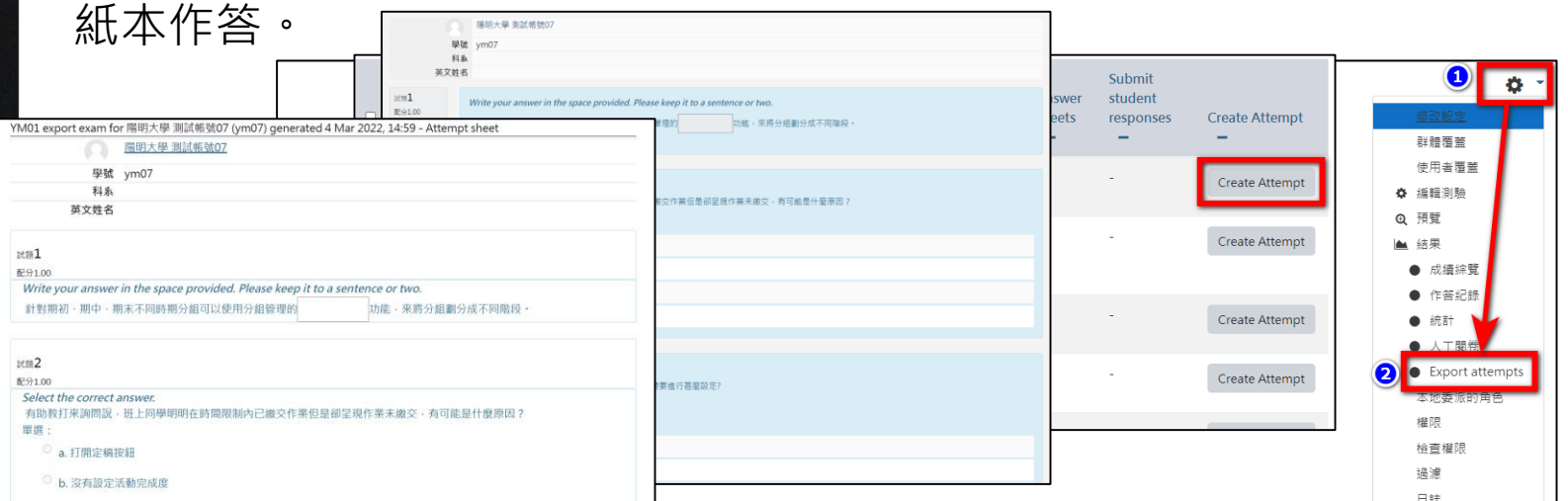

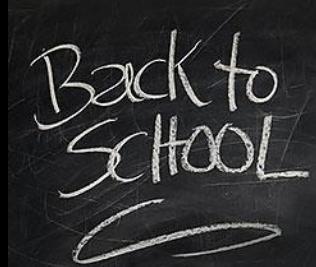

#### E3 新功能:測驗編輯器模組

優點:可以使用編輯器直接新增題目,不用自行寫特殊的測驗語法。

步驟一 : 點選新增填空題(克漏字) , 在新增選擇題頁面中可以看到題目 說明輸欄。

步驟二:點選更多會出現編輯器功能小圖,點此功能開啟編輯器。

步驟三:在編輯器中可以點選要新增的題型,輸入題目、選項、答案等 內容。

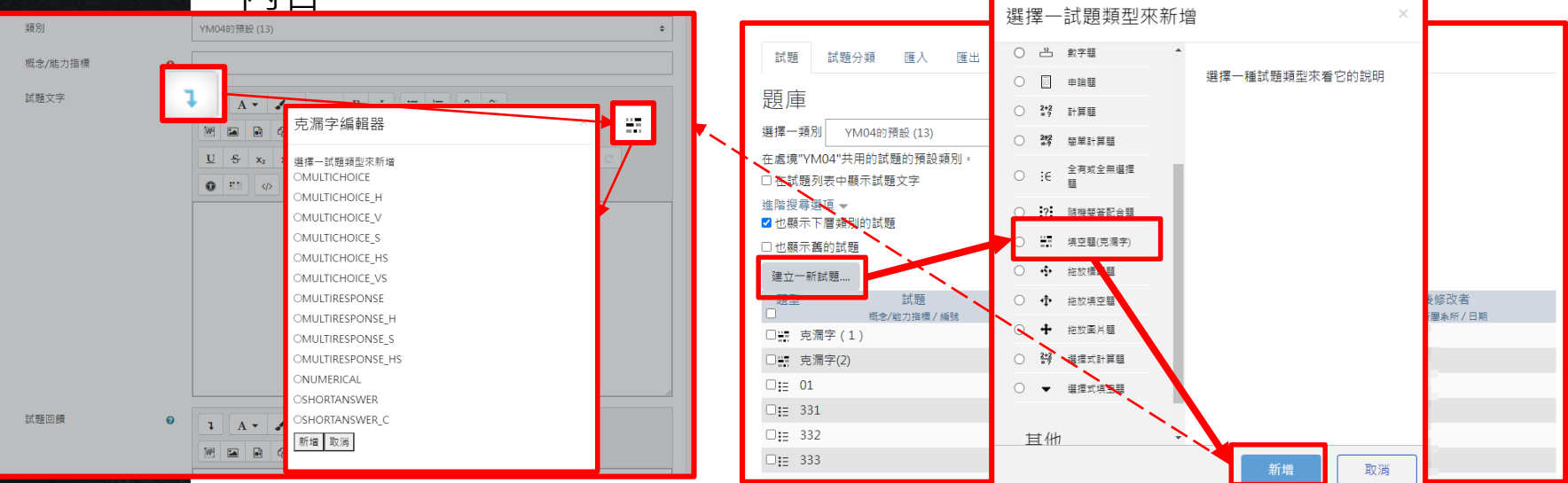

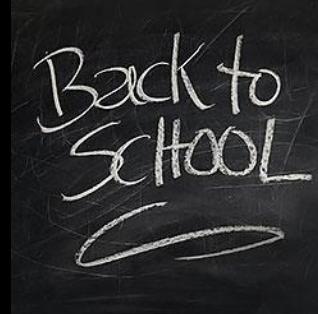

#### E3 新功能:全有或全無選擇題

内容:跟原複選題不同,需所有選項全答對才有分數。(沒有部份給分或部分倒扣)

步驟一:點選全有或全無選擇題,在新增選擇題頁面中可以看到選項, 請依照說明輸入測驗題目、選項、答案等資料。

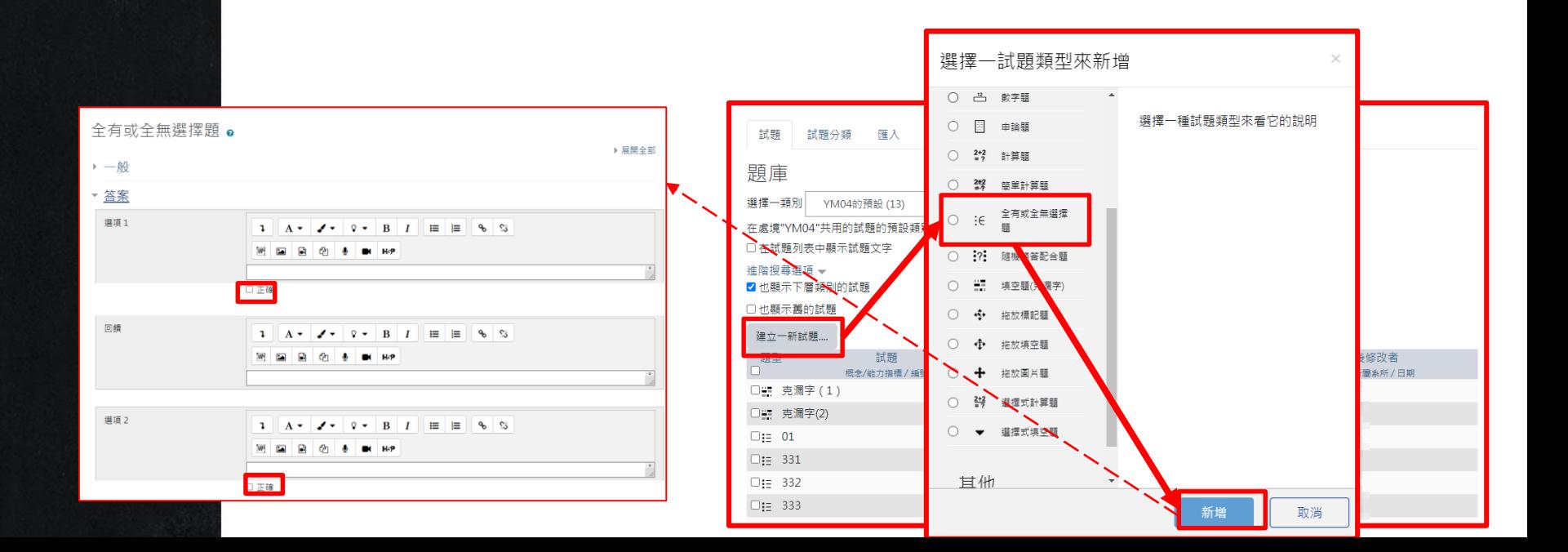

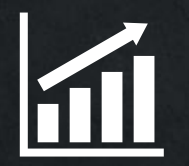

#### Section 4 **E3 Others帳號問題(二階段認證)**

## **N Y**

## **C U E3 校外生帳號申請規則**

校外生帳號取得管道

E3與學籍系統整合,只要是校內學生皆可透過學號在NYCU Portal 啟用後即可登入E3使用。若為非本校之學生則由下 列2種方式決定如何登入E3方式。

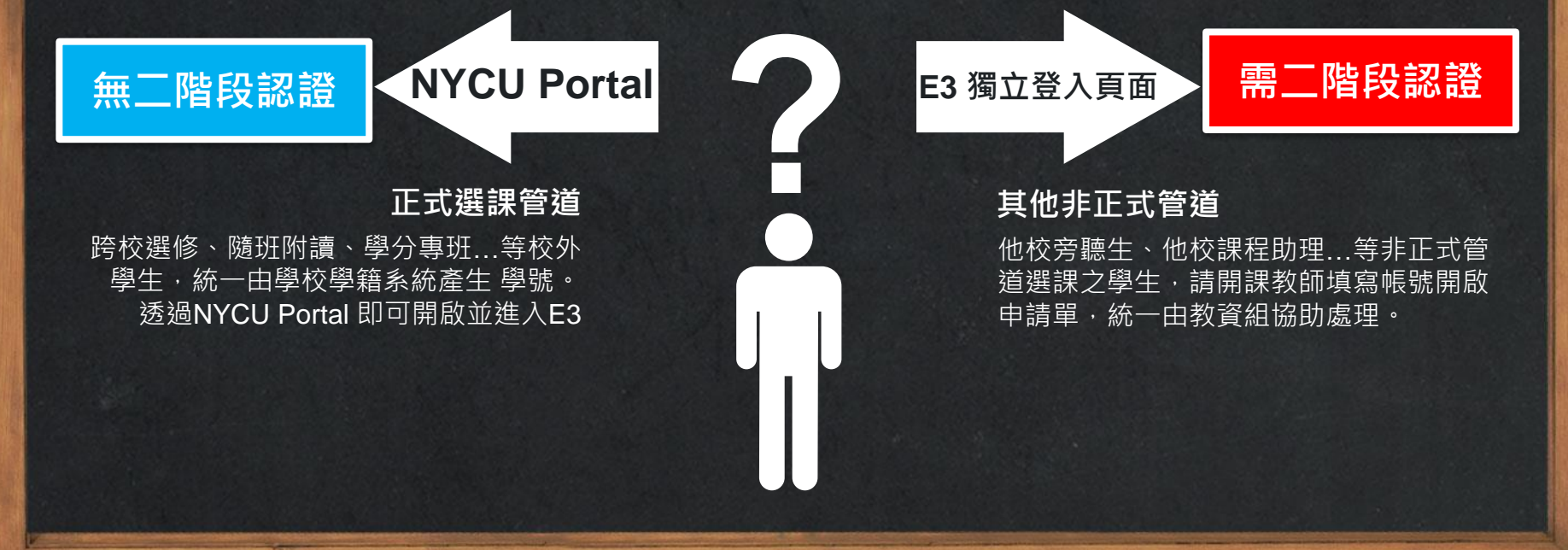

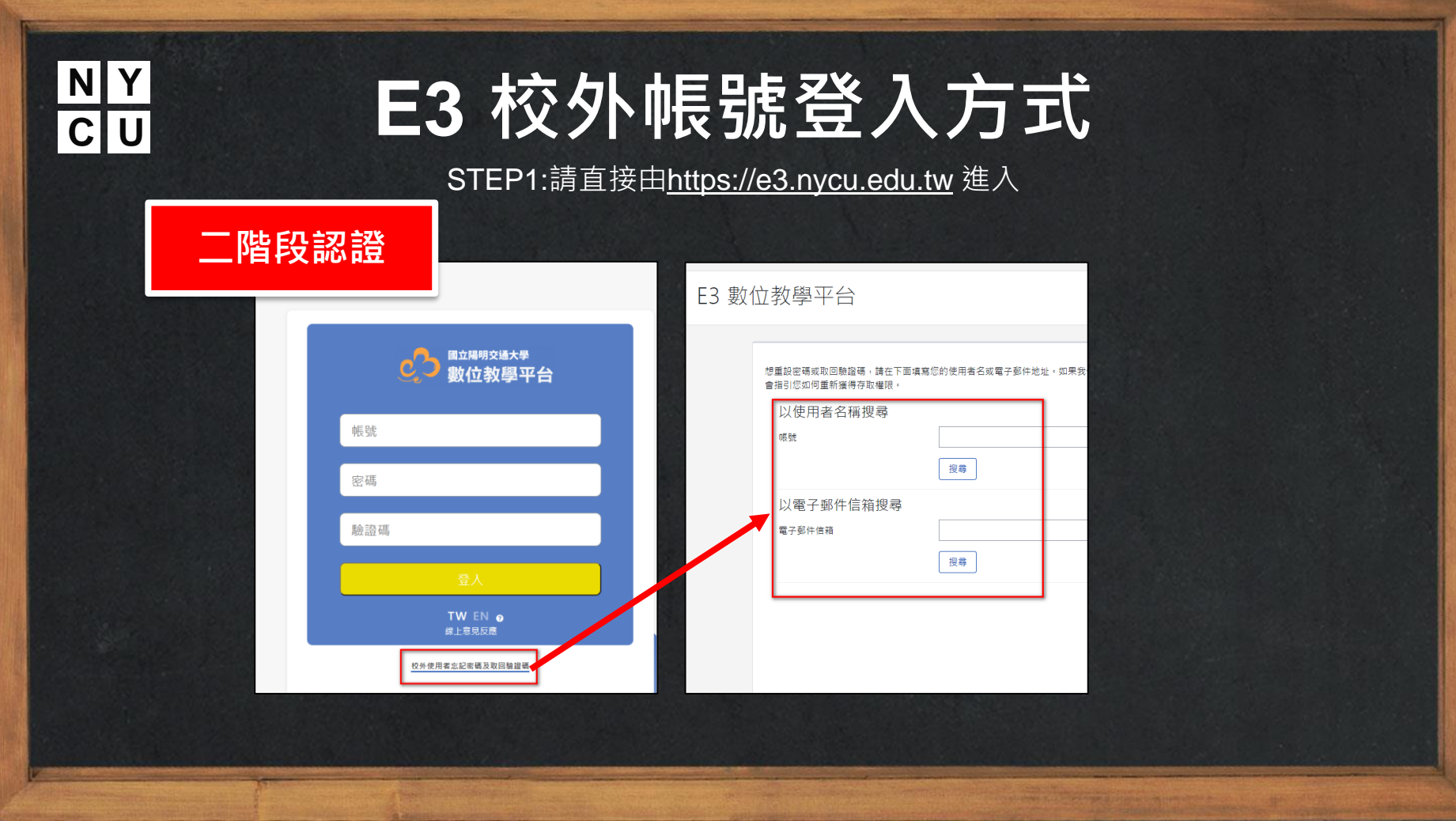

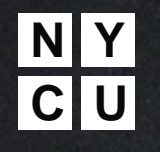

### **C U E3 校外帳號登入方式**

STEP2:第一次使用者會收到系統的信件包含帳密以及16碼金鑰跟金鑰QR碼連結。

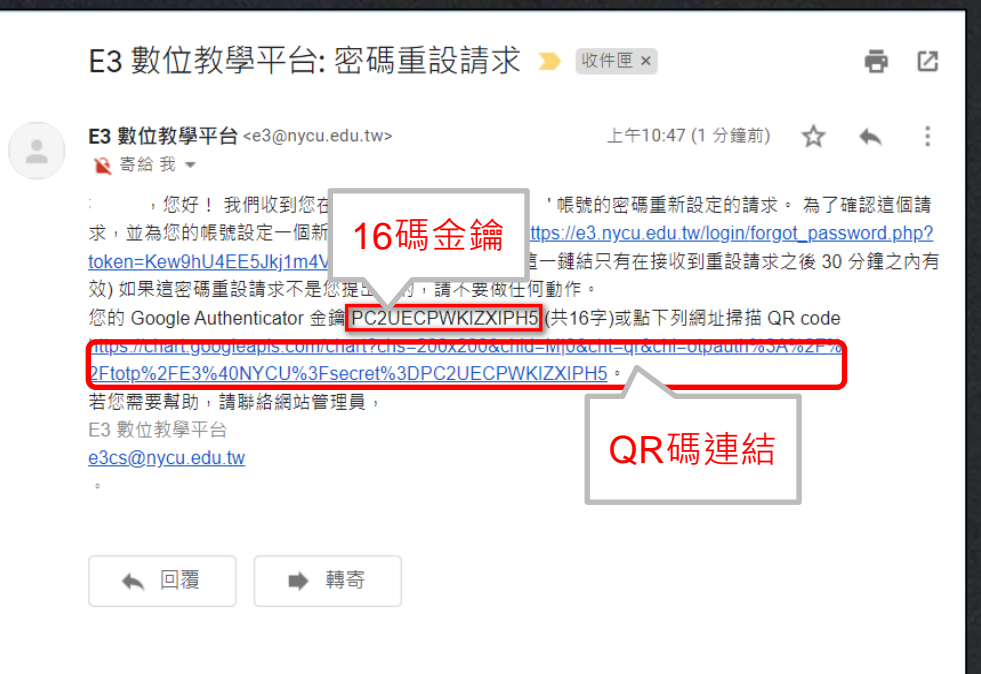

## **C U E3 校外帳號登入方式**

STEP3:請在你的行動裝置安裝Google Authenticator,桌機請用chrome/firefox 安裝插件 Authenticator

Google Authenticator Google LLC 工具 **E** 滴合所有人 × 這個應用程式與你的裝置不相容 你可以與家人分享這項內容。進一步瞭解家庭提體庫 **日 加入服装清楚** 

**N Y** 

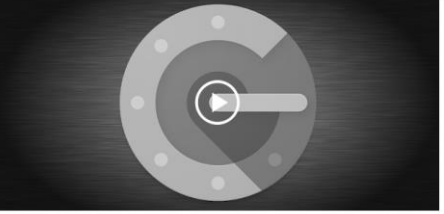

Google Authenticator 音在您的手機上產生兩步驟驗證碼。兩步驟驗證功能會在您登入 Google 帳戶時 要求以第二個步驟驗證身分,藉此增強您帳戶的安全性。登入帳戶時除了輸入密碼,還必須輸入 Google Authenticator 應用程式在您手機上產生的驗證碼。

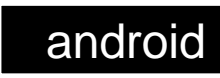

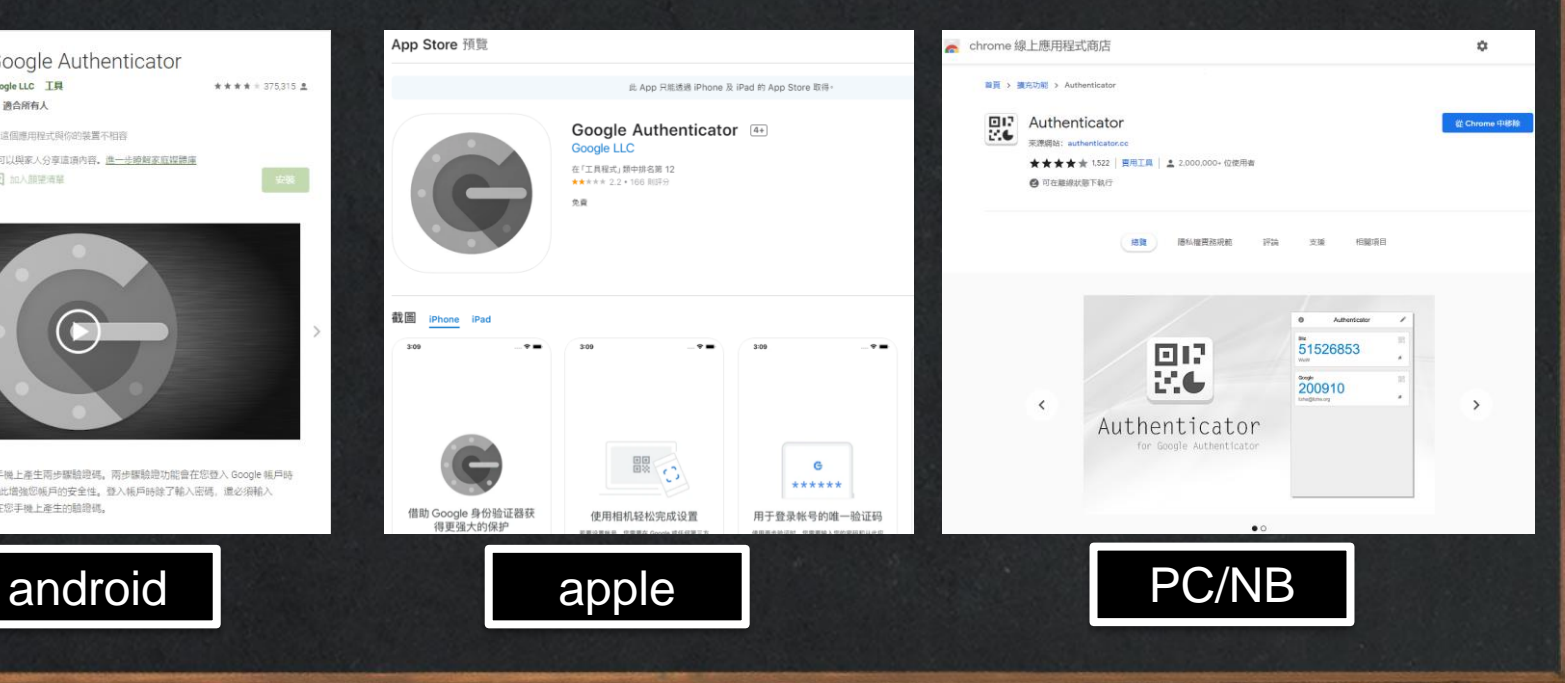

#### **N Y C U E3 校外帳號登入方式** STEP4:開啟Google Authenticator,新增一認證碼並選擇建立方式(手動輸入/掃QR碼)建立新認證碼產生器。

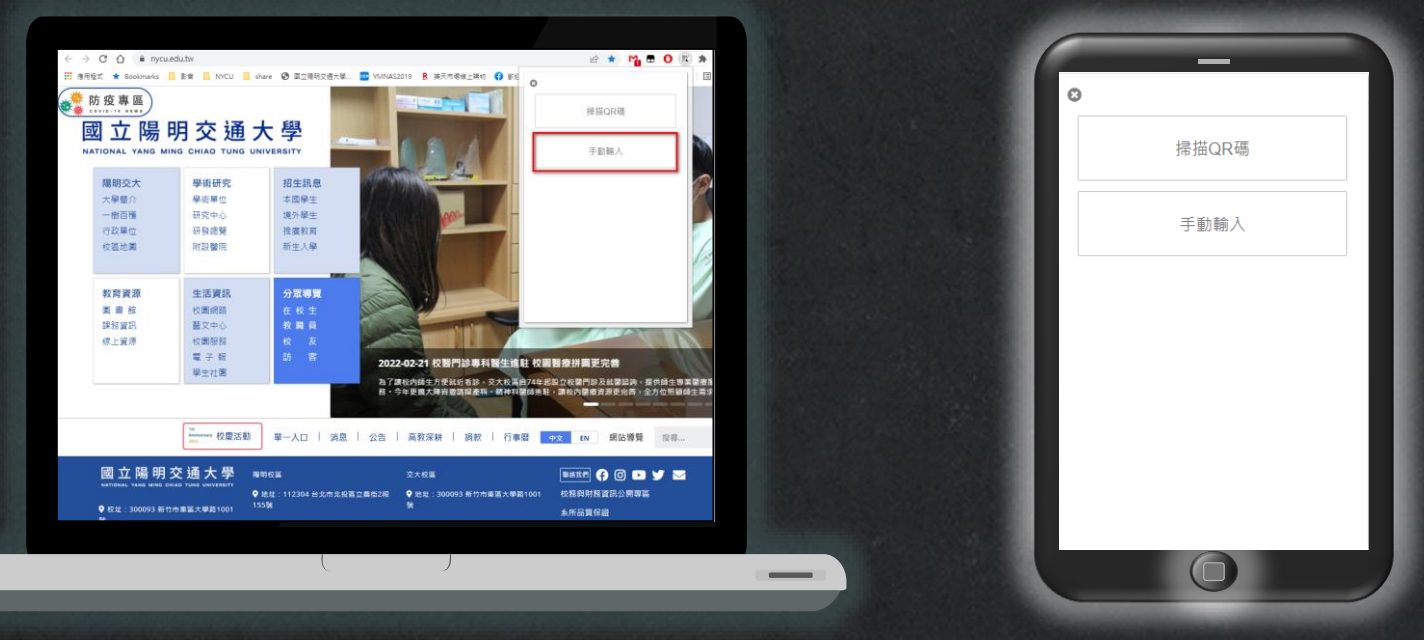

# **N Y**

### **R Y L3 校外帳號登入方式**

STEP5:在E3輸入帳號、密碼、認證碼(6位數\*此數字每分鐘會變動請在時限內輸入)

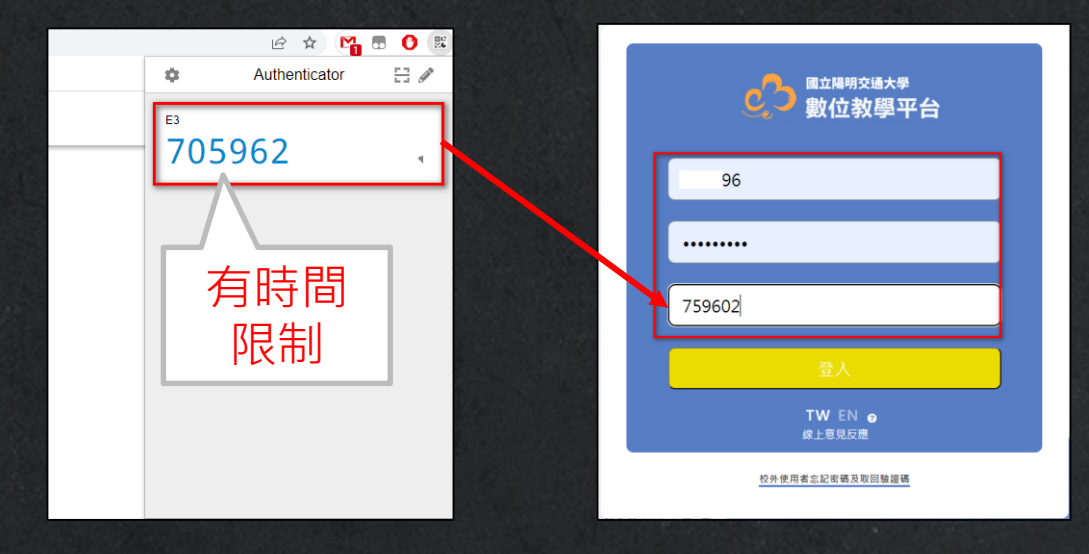

#### Thank you

☆所有資料與表單請上教資組網站下載

 $\times$  [e3cs@nycu.edu.tw](mailto:derek@nycu.edu.tw)

 $\bullet$ : 62101 \cdot 50161 \cdot 31433